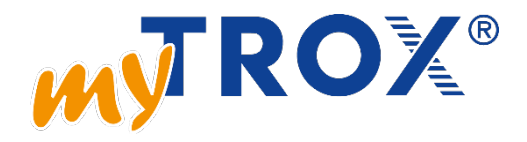

# myTROX nettbutikk – Brukerveiledning

# Registrering:

1. Trykk på «Logg inn» øverst til høyre på trox.no og velg «Opprett ny bruker»

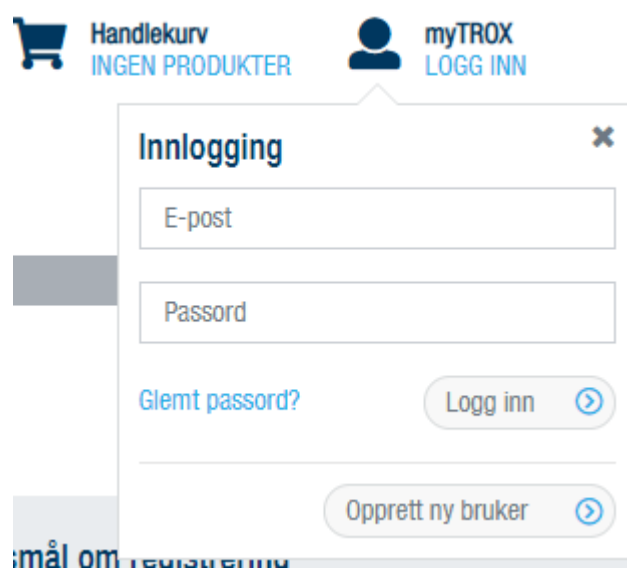

- 2. Eksisterende TROX-kunder kan hake av boksen «Jeg er allerede TROX-kunde og vil aktivere online tilgang til myTROX» for raskere registrering.
	- a. Eksisterende kunder kan deretter fylle inn sitt TROX Kundenummer, E-postadresse og velge eget passord. Kontoen aktiveres automatisk for kunder registrert i våre systemer.
	- b. Nye kunder må fylle ut alle feltene og deretter bli aktivert manuelt av TROX Auranor.

# Bestilling:

1. For å bestille produkter åpner du produktsiden på vår nettside

# **ORION-LØV**

- Designbeskyttet LØV-perforering
- Demonterbar frontplate<br>• Plan montasie
- Plan montasje<br>• Tilpasset forskjellige himlingssystemer<br>• Dokumentert for Luna plenumskammer
- · Lydabsorbent i polyester i kammer
- 2. Velg ønsket produkt i menyen merket «Varianter» og spesifiser antall.

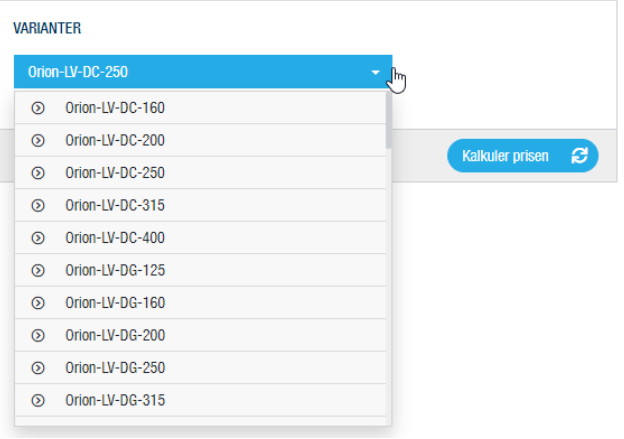

i handlekurven»

3. Velg «Kalkuler prisen» og deretter «Legg

Organisere handlekurv:

1. Når produkter er valgt kan du åpne handlekurven opp til høyre på nettsiden:

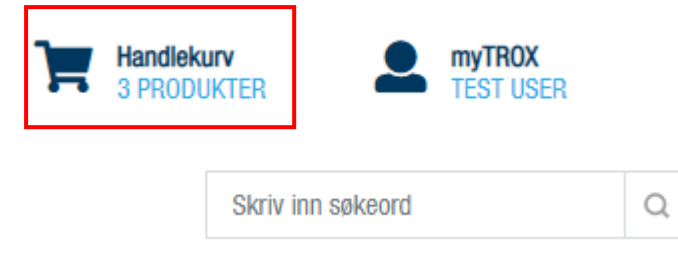

2. Ønsker du som kunde å lage et internt ordrenummer eller gi handlekurven et egenspesifisert navn gjøres det opp til venstre i Handlekurven ved å klikke på de blå blyantene:

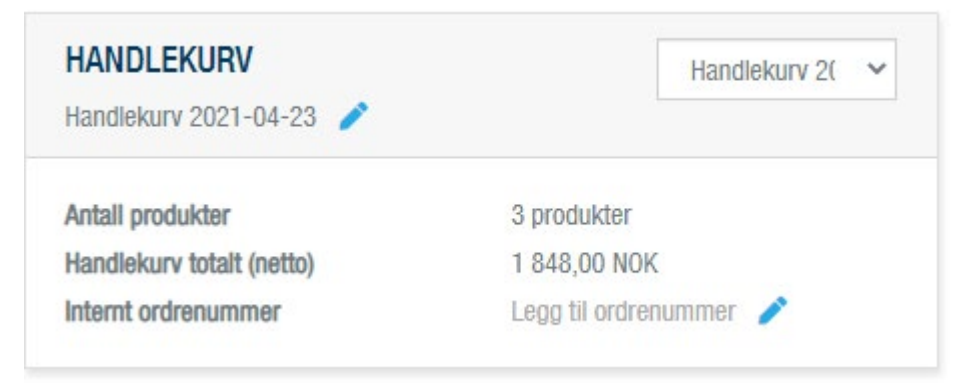

Hvis det er ønskelig å dele opp bestillingen i ulike leveranser (f.eks. til ulike plan, bygg eller deler av prosjektet) anbefaler vi at dere oppretter ulike handlekurver med navn som beskriver leveransen og fordeler produktene deretter. Dere kan ha flere handlekurver aktive samtidig og fordele produkter etter behov.

#### 3. Du kan også organisere bestillingen ved å opprette nye undermapper:

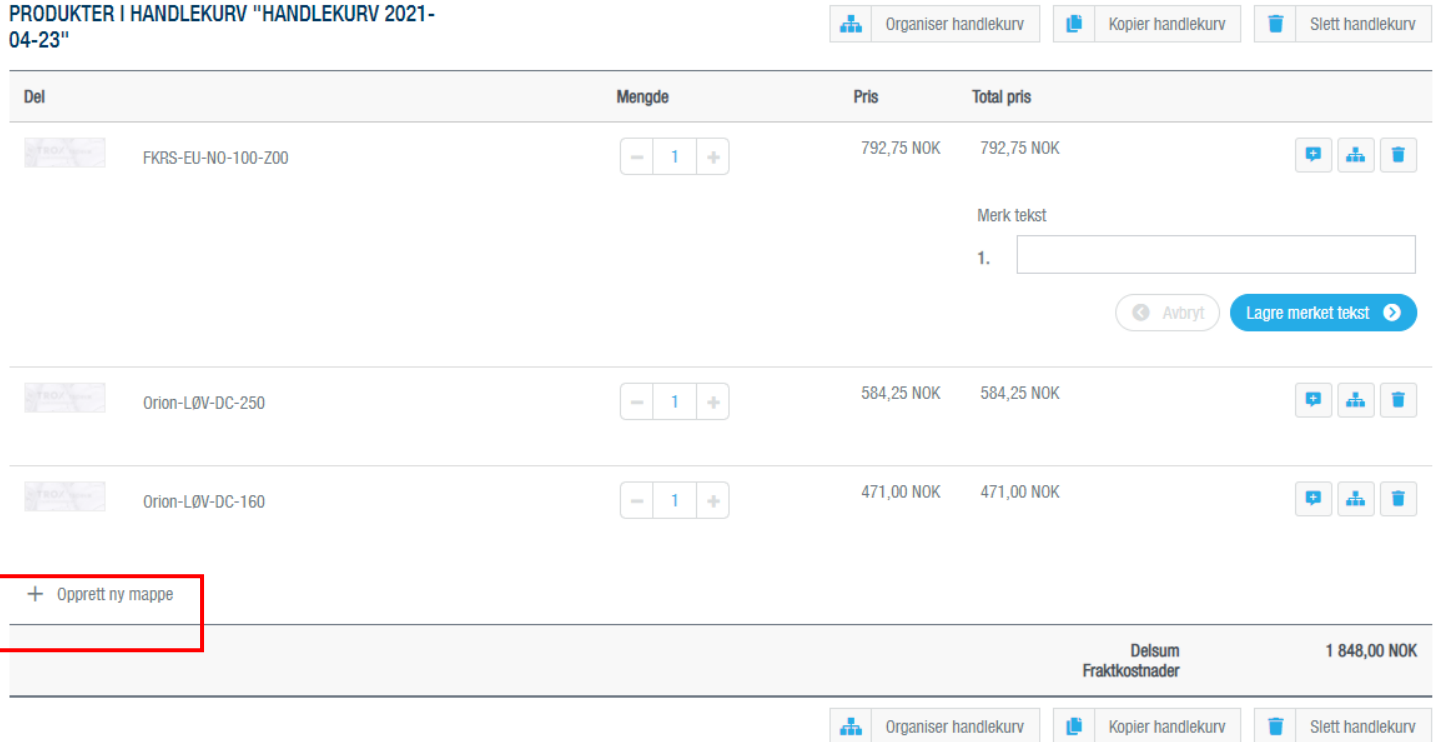

4. Når undermapper er opprettet velger du «Organiser handlekurv» for å fordele produkter i de ulike mappene:

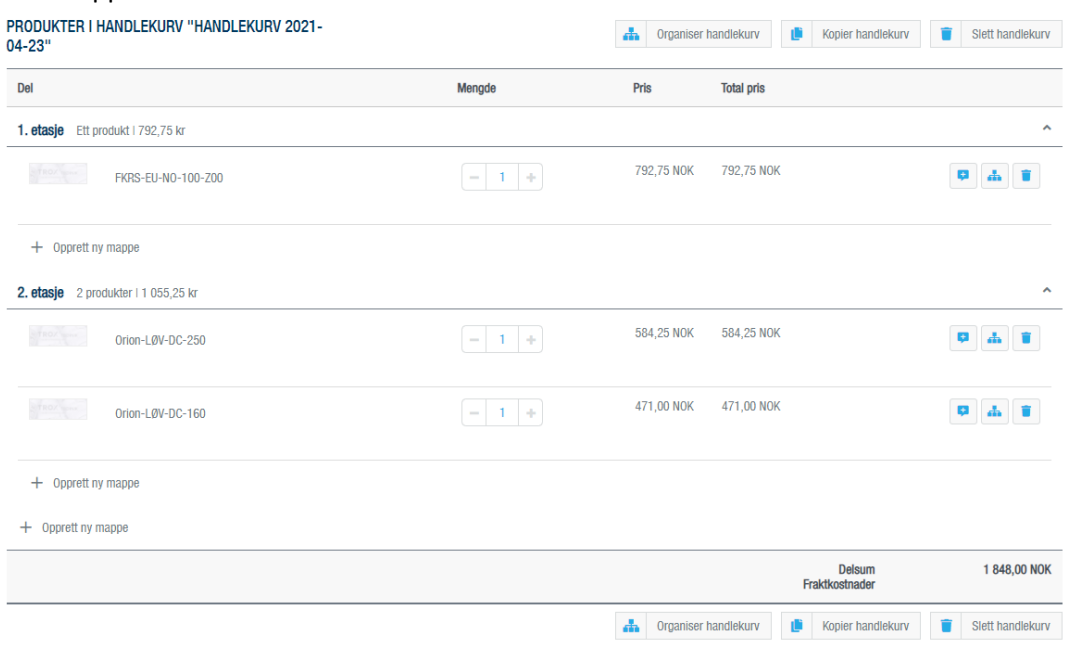

OBS: Organisering av undermapper vil ikke være synlig for TROX Auranor og brukes kun til egen organisering. Det anbefales ikke å bruke undermapper for å dele opp bestillingen i ulike leveranser (f.eks. til ulike plan eller ulike deler av prosjektet).

Til dette formålet anbefales det at ordren organiseres ved å opprette handlekurver, og gi disse navn som beskriver leveransen. Se punkt 2 ovenfor for nærmere informasjon.

# Frakt og betaling:

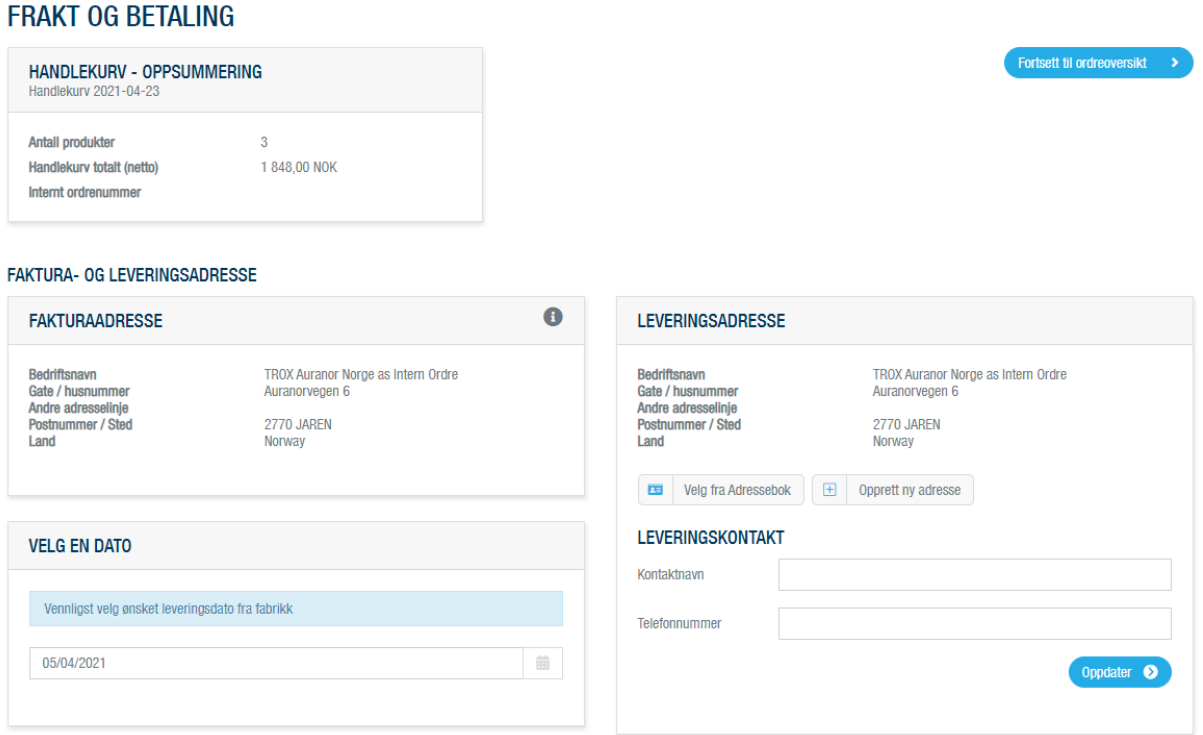

- 1. Her kan du velge leveringsdato, fakturaadresse og leveringsadresse.
- 2. Ønsker du å legge til nye leveringsadresser velger du «Opprett ny adresse»
	- a. Disse adressene kan du senere hente ved å klikke på «Velg fra Adressebok»

### Ordrehistorikk:

1. For å se komplett ordrehistorikk går du til dashbord ved å klikke på «Fortsett til myTROX» opp til høyre på nettsiden.

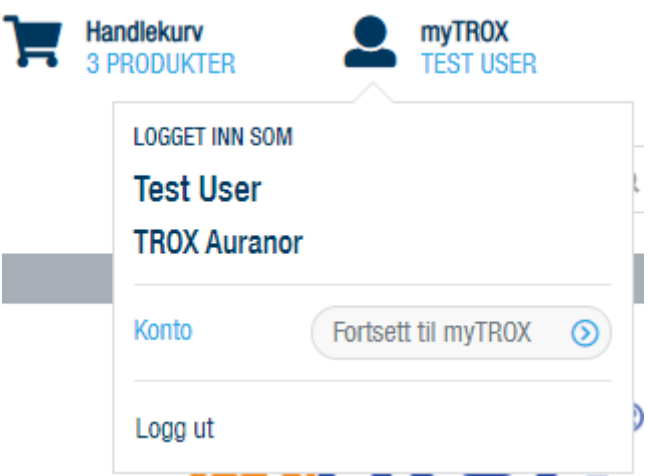

2. Velg deretter «Ordrehistorikk» i menyen til venstre:

# **MYTROX - DASHBORD TEST USER** Dashbord Min kontoinformasjon Handlekurver Ordrehistorikk Admin-seksjon Konfigurasjoner Dokumenthåndtering **□** Logg ut

Her vil du finne alle ordre du har lagt, og du kan åpne hver enkelt ordre for detaljert informasjon om den enkelte ordren.

# Kontakt

Spørsmål angående myTROX rettes til: [myTROX@auranor.no](mailto:myTROX@auranor.no)